# LO SPORTELLO VIRTUALE -FUNZIONALITA'

Data 25 Maggio 2020

#### Sommario

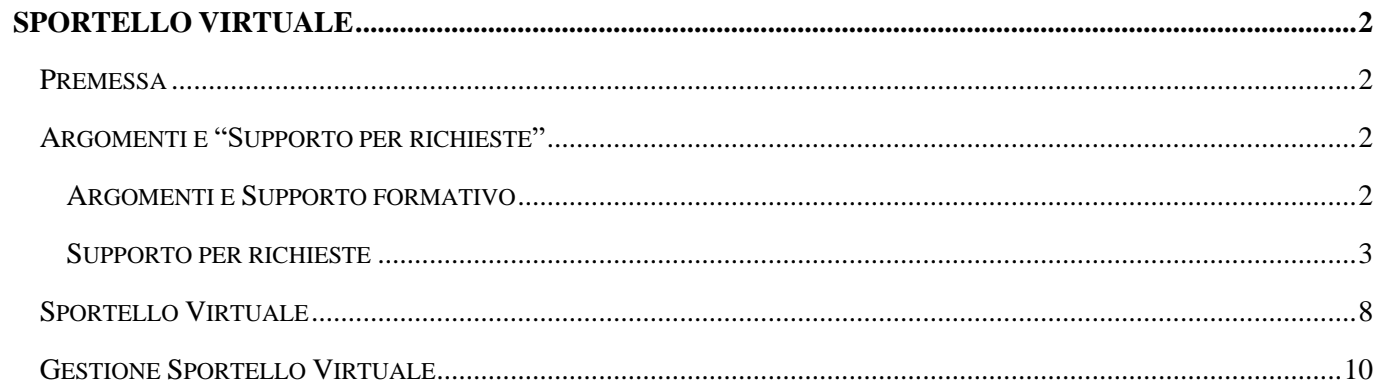

# <span id="page-1-0"></span>SPORTELLO VIRTUALE

#### <span id="page-1-1"></span>Premessa

Lo "**Sportello virtuale**" consente ad un utente "Richiedente" di inviare delle richieste ed eventuali segnalazioni ad uno o più utenti che potranno gestirle tramite il relativo gadget "Gestione sportello virtuale" (ad esempio: comunicazioni tra Dipendenti e Ufficio Risorse umane dell'Azienda di appartenenza, comunicazioni tra Studio ed uffici delle aziende gestite, etc...) con il vantaggio di avere "traccia" delle comunicazioni avvenute e/o degli esiti che hanno prodotto.

Inoltre, tramite il "Supporto per richieste", si potrà ricevere risposte immediate a domande relative ad argomenti ricorrenti senza bisogno di proseguire ed inviare una segnalazione.

Lo sportello virtuale è utilizzabile dall'utente richiedente, previa autorizzazione da parte del Gestore dello sportello, per l'invio delle segnalazioni e/o la consultazione dei supporti formativi che gli sono stati preventivamente messi a sua disposizione.

## <span id="page-1-2"></span>Argomenti e "Supporto per richieste"

#### <span id="page-1-3"></span>Argomenti e Supporto formativo

Affinché l'Utente possa inviare delle richieste tramite lo Sportello Virtuale, è necessario che vengano definiti degli "Argomenti" e delle relative "Categorie" nelle quali suddividere l'argomento che permetteranno di classificare ed identificare al meglio la segnalazione e/o il quesito inviato.

Dal menu Sportello Virtuale > Argomento/Categoria, è possibile definire premendo su "Nuovo" gli argomenti che si vogliono gestire e le relative categorie (da: Aree applicative/Workspace/Impostazioni/Gadgets applicativi). Le informazioni da inserire sono le seguenti:

- Sezione "**Definizione argomento**":
	- o **Cod. argomento**: codice identificativo dell'argomento;
	- o **Descrizione**: titolo dell'argomento;
	- o **Categoria**: definire le categorie assegnate all'argomento indicando "Codice categoria" e "Descrizione".
- Sezione "**Autorizzazioni**"
	- o **Autorizzazioni sportello**: indicare i Gruppi/Utenti che potranno aprire segnalazioni relative all'argomento;
	- o **Autorizzazioni gestione sportello**: indicare i Gruppi/Utenti che potranno gestire le richieste specifiche di quell'argomento.

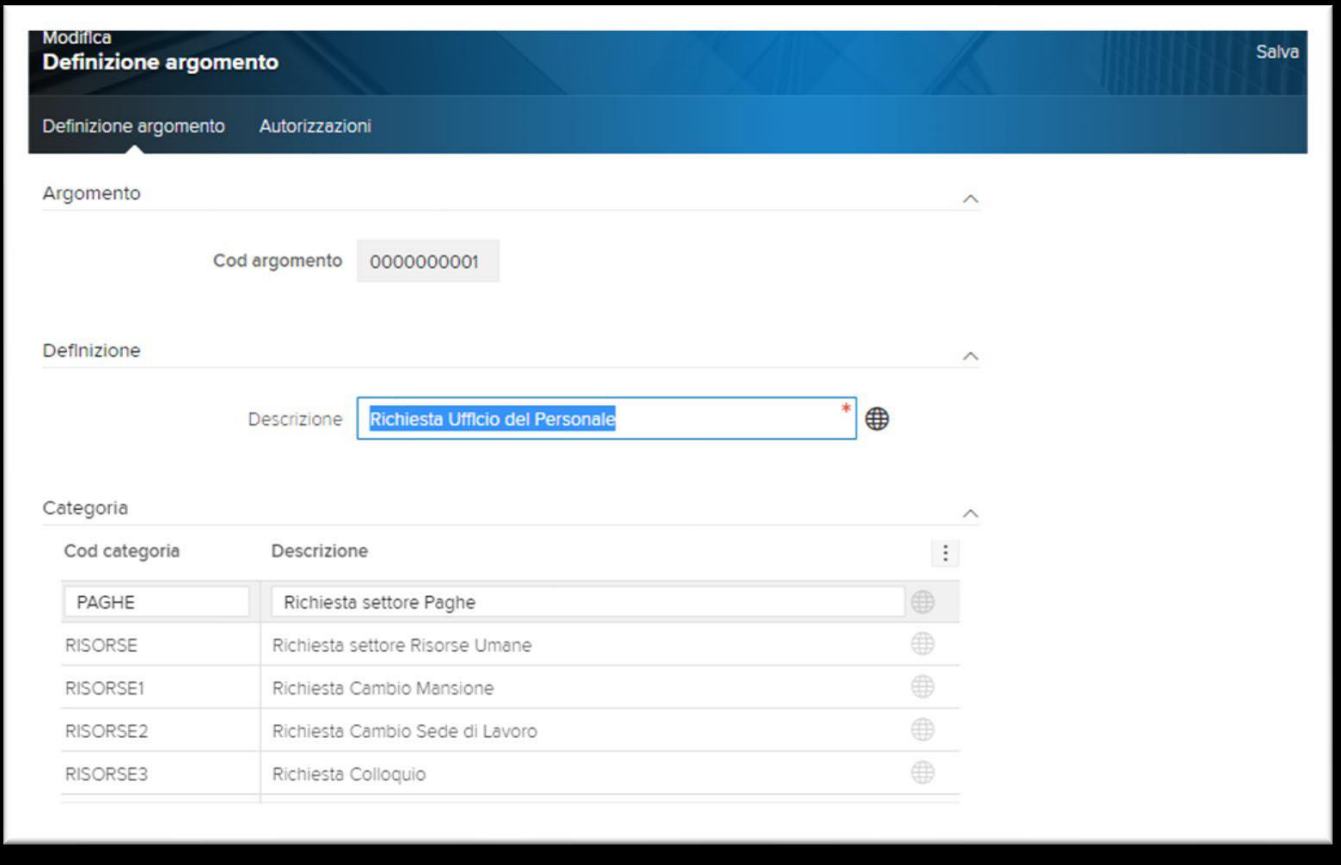

È inoltre possibile, mettere a disposizione dell'Utente richiedente utilizzatore dello Sportello Virtuale, dei "**Supporti formativi**", per gli argomenti e le categorie definite, in formato "testo" oppure "video" per fornire risposte "standard" a problemi frequenti.

Dal menu "**Supporto formativo**" (da: Aree applicative/Workspace/Impostazioni/Gadgets applicativi/ Sportello virtuale) è possibile inserire eventuali "materiali di supporto" premendo su "Nuovo" ed inserendo le seguenti informazioni:

- ✓ Descrizione/Titolo: titolo del supporto;
- $\checkmark$  Testo: testo visualizzato a fianco del video di supporto;
- ✓ URL video: percorso assoluto del video di supporto;
- $\checkmark$  Argomento: argomento a cui associare il supporto (obbligatorio);
- ✓ Categoria: categoria appartenente all'argomento sopra definito.

Si precisa che, una volta inseriti, i "Supporti formativi" saranno consultabili dal gadget "Sportello virtuale" nella sezione "Ricerca supporto".

#### <span id="page-2-0"></span>Supporto per richieste

È possibile definire degli "argomenti di supporto" (o "Intenti") rivolti all'utente richiedente dello sportello virtuale, utili al fine di fornire risposte a domande relative ad argomenti ricorrenti e/o in uso; si tratta di risposte a domande ricorrenti che, una volta configurate, verranno visualizzate dall'utente nel momento in cui digiterà il testo della segnalazione in modo che possa ricevere una risposta immediata senza bisogno di proseguire ed inviare la segnalazione.

Per poter utilizzare il "**Supporto per richieste**" dallo Sportello Virtuale, sarà necessario definire degli specifici "**Intenti**", identificati da un argomento preciso e ben definito che genera sempre la stessa risposta/azione.

Un esempio di intento potrebbe essere "effettuare una timbratura", oppure "visualizzare l'elenco delle timbrature del giorno", oppure ancora "ottenere informazioni sulle modalità di timbratura". È necessario inserire frasi di esempio che il sistema possa analizzare per imparare a riconoscere l'intento e collegare una o più risposte.

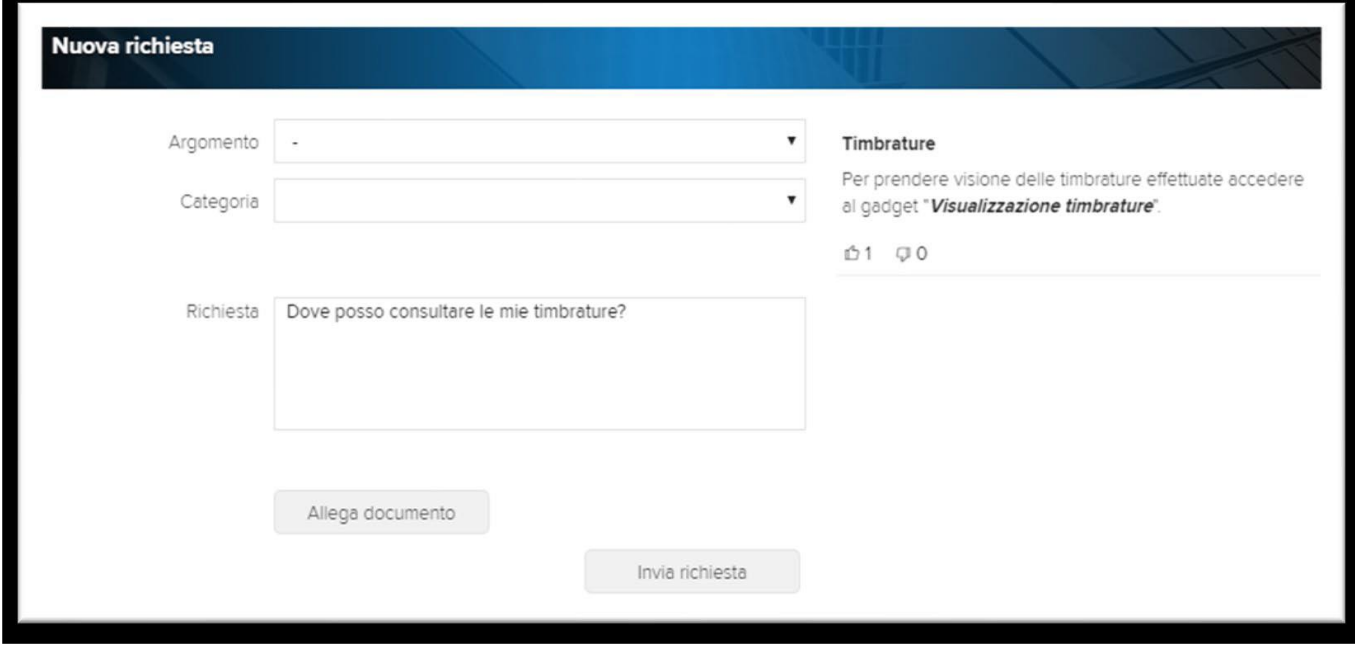

Di seguito viene riportato nel dettaglio la gestione e configurazione degli "argomenti di supporto" (o "Intenti").

Dal punto di menu "Aree applicative/Workspace/Impostazioni/Gadgets applicativi/Sportello Virtuale/ Intenti" sarà possibile definire gli "Intenti" selezionando l'opzione "Nuovo". Le informazioni da inserire sono le seguenti:

- Sezione "**Generale**":
	- o **Nome**: indicare il nome dell'intento;
	- o **Descrizione**: indicare la descrizione dell'intento;
	- o **Disabilita**: se selezionato (valore spuntato) consente di "disabilitare" l'utilizzo dell'intento in questione; in fase di richiesta dallo Sportello virtuale, l'intento "disabilitato" non verrà reso disponibile;
	- o **Allegati**: indicare, ove lo si ritenesse necessario, eventuali documenti e/o video esplicativi che si vogliono integrare e fornire "a corredo" nella risposta data all'utente nello sportello. In "URL Documento" dovrà essere indicato il link di collegamento che rimanda ad un documento che si vuole integrare nella risposta; in "URL video" è possibile inserire un URL che rimanda ad un video e verrà visualizzato nella "chat" della richiesta dello sportello virtuale.

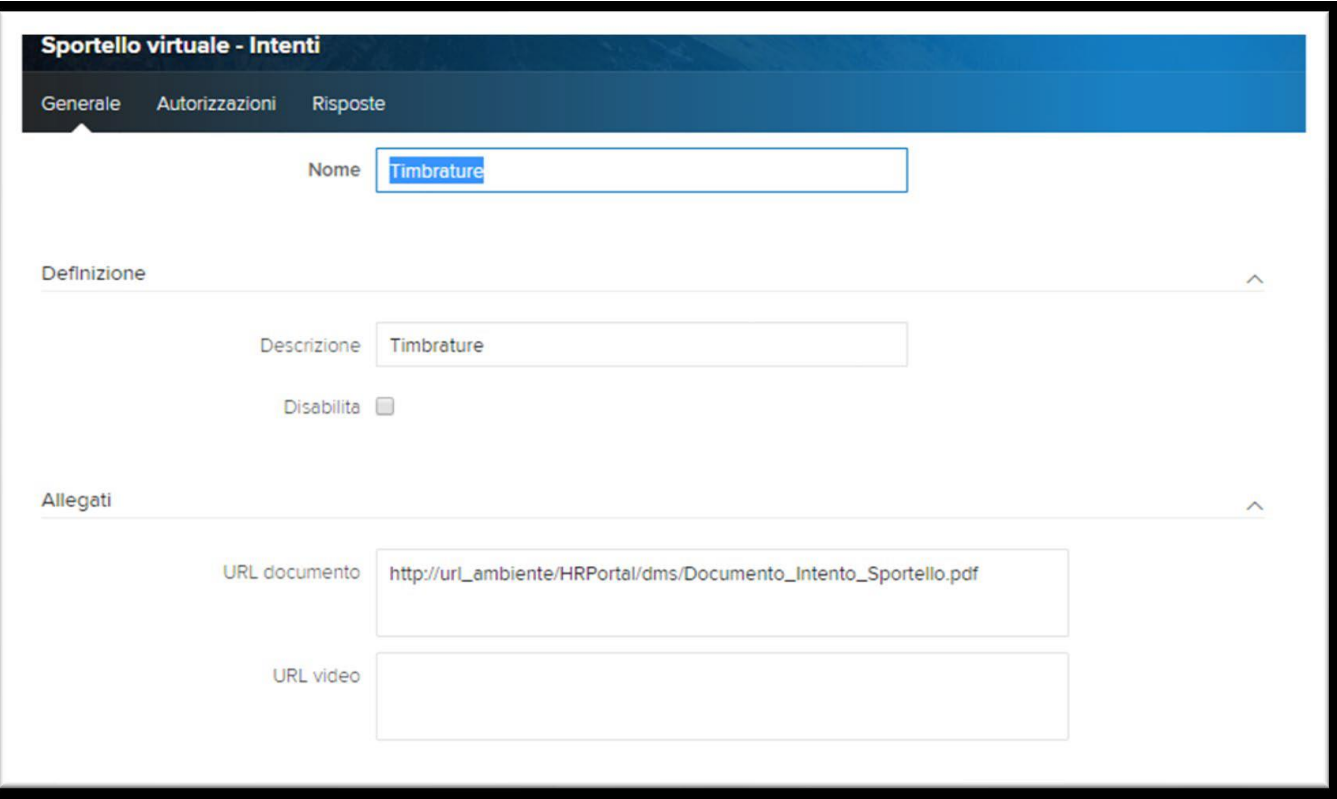

■ Sezione "Autorizzazioni":

indicare i "Gruppi di sicurezza" a cui appartengono le utenze abilitate a visualizzare l'intento nello Sportello Virtuale; sarà possibile selezionare solamente i gruppi di sicurezza "in delega" all'utente che effettua la configurazione (da: Aree Applicative/Workspace/Impostazioni/ Utenti e Gruppi/Utenti > sezione "HR-Delega").

Si precisa che, nel caso in cui non venga indicato alcun gruppo nella sezione "Autorizzazioni", l'intento non sarà visibile a nessun utente.

■ Sezione "Risposte":

indicare il testo delle risposte relative all'argomento/intento che si vogliono fornire a fronte di una richiesta dallo Sportello virtuale.

Le risposte possono essere formattate tramite l'editor che permette di configurare il testo e di osservare un'anteprima del risultato.

Si precisa che nel caso in cui venga inserita più di una risposta, il sistema sceglierà "in modo casuale" quale proporre all'utente.

È inoltre possibile attribuire ad ogni risposta un gruppo di sicurezza differente dal bottone "Autorizzazioni" presente a fianco della risposta selezionata; in questo modo utenti diversi, appartenenti a diversi gruppi, potranno ricevere una risposta specifica nonostante si tratti dello stesso intento. Si precisa che, se non indicate "Autorizzazioni" specifiche per le "Risposte" queste ultime saranno utilizzate per tutte le utenze associate ai gruppi indicati nella sezione "Autorizzazioni" dell'Intento.

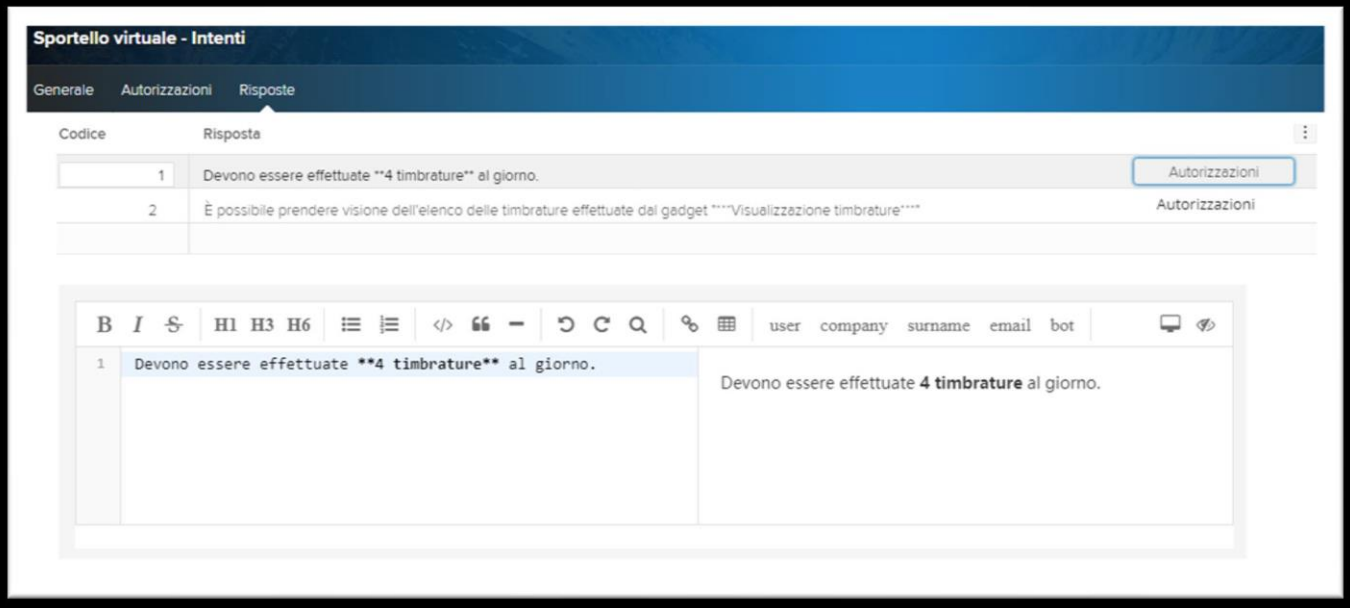

Successivamente alla definizione dell'"intento", per permettere al sistema di interpretare correttamente quanto viene indicato dall'Utente nello Sportello virtuale, è necessario procedere con l'inserimento delle possibili "Frasi" che ci si aspetta da parte del richiedente in riferimento alle risposte dell'argomento/intento precedentemente inserite.

"Cliccando" in griglia sul "Nome" dell'intento creato sarà possibile indicare delle "Frasi" e/o dei "Comandi rapidi":

- Nella sezione "Frasi" dovranno essere inserite "frasi di senso compiuto", grammaticalmente corrette. Ogni "frase" inserita, premendo il bottone "Elaborate", verrà automaticamente scomposta e sarà a cura dell'Utente indicare le parole "Chiave" utili per proporre le risposte correlate all'argomento/intento. Nella "scomposizione" della frase, vengono riportate alcune informazioni di dettaglio che consentono di identificare maggiormente le "parole" indicate, quali:
	- Token: indica ogni parola della frase scomposta;
	- PosTagger: indica la "tipologia" della parola all'interno della frase (verbo, sostantivo, etc...);
	- Lemma: indica la "radice" a cui ricondurre ogni parola; per i verbi è la forma all'infinito, per i nomi è il singolare e per gli aggettivi è il singolare maschile;
	- Chiave: se selezionata, indica che la parola inserita nella frase è importante per il riconoscimento dell'intento/argomento;
	- Peso: indica "il peso" che ha una parola segnata come "chiave"; si consiglia di lasciare invariato questo valore per i primi inserimenti.

Riportato di seguito un esempio per meglio comprendere la gestione della "suddivisione" delle "Frasi" di un intento/argomento:

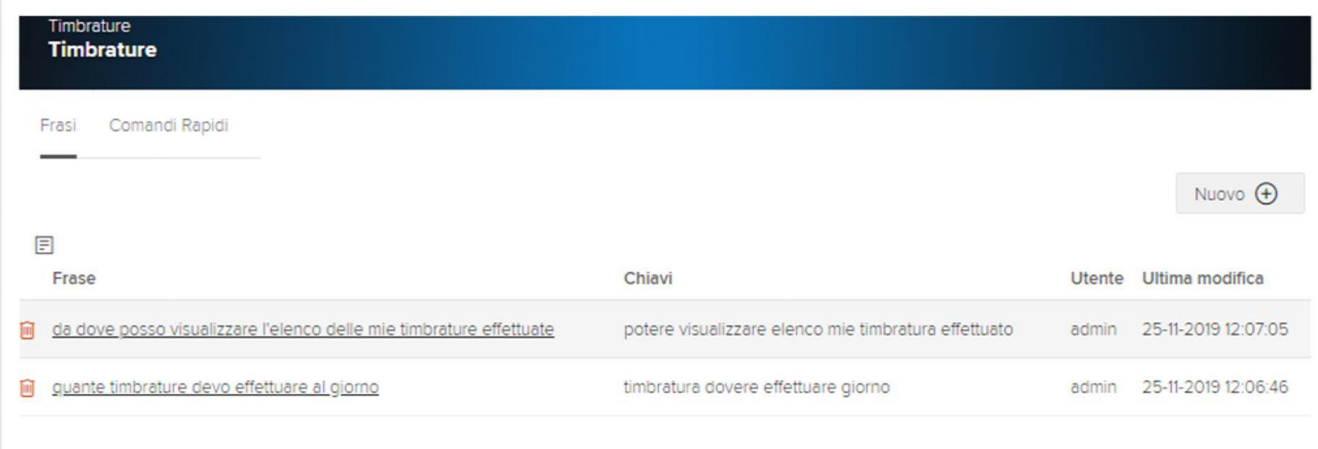

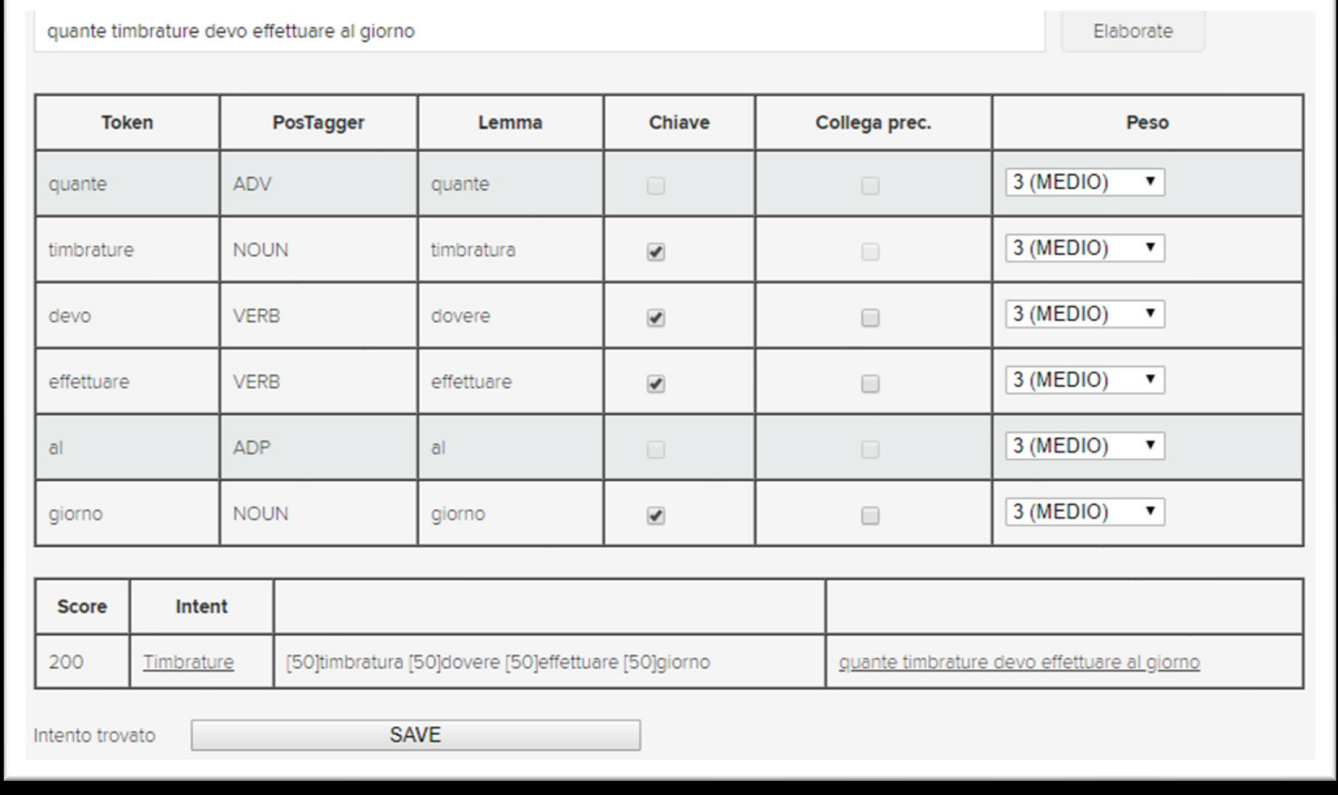

- Nella sezione "Comandi rapidi" dovranno essere inserite "frasi che non hanno una costruzione grammaticalmente corretta" (come ad esempio: "inserire ferie" oppure "cedolino paga") ma rimandano comunque all'intento di cui fanno parte. Si precisa che possono essere inserite anche parole singole tenendo conto che verranno considerate solo se l'utente inserisce una frase identica nella richiesta dallo sportello virtuale.

Tramite la funzionalità "Azioni Massive" (da: Aree applicative/Workspace/Impostazioni/Gadgets applicativi/Sportello virtuale/Intenti/Utilità/Azioni massive), l'Utente può gestire in modo più agevole tutti gli "Intenti" creati sull'impianto, con la possibilità di abilitare/disabilitare massivamente gli intenti selezionati e/o di azzerare il conteggio del "Mi piace" / "Non mi piace".

**NB**: Per poter utilizzare il "Supporto richieste" dello Sportello Virtuale l'impianto deve essere configurato con la versione di Oracle Java 8 JDK 1.8.xx oppure OpenJDK 8 JDK 1.8; in caso contrario, anche se indicati gli "Intenti", la funzionalità all'interno dello Sportello virtuale non sarà disponibile.

### <span id="page-7-0"></span>Sportello Virtuale

Lo "**Sportello virtuale**" (presente nella pagina standard "MySpace") è lo strumento utilizzabile dall'Utente richiedente per l'invio di richieste/quesiti al gestore dello sportello e/o la consultazione dei supporti formativi messi a sua disposizione.

Consente di ricevere risposta alle richieste effettuate dagli utenti abilitati al gadget "Gestione Sportello virtuale" oppure tramite il "Supporto per richieste" di ricevere risposte immediate a domande relative ad argomenti ricorrenti senza bisogno di proseguire ed inviare la segnalazione.

Le richieste e le relative risposte vengono archiviate e sono consultabili all'interno del gadget stesso dalla sezione "**Richiesta**".

L'utente richiedente tramite l'apposita funzionalità "Nuova richiesta" (presente nella sezione "Richiesta" dello Sportello Virtuale) potrà inviare dei quesiti direttamente al gestore dello sportello.

In fase di definizione di una nuova richiesta, dovranno essere indicate le seguenti informazioni per inviare la "richiesta" all'Utente abilitato alla "Gestione dello sportello virtuale":

- **Argomento e Categoria**: tra l'elenco proposto selezionare l'argomento di riferimento della richiesta che si vuole effettuare;
- **Settimana n. e Versione n.**: indicare eventuali informazioni aggiuntive per avere un maggior dettaglio informativo e/o statistico, del ticket che vuole gestire. Si precisa che per attivare la gestione di queste due informazioni aggiuntive è necessario selezionare l'opzione "Gestione sportello virtuale – Visualizza dati aggiuntivi", presente nella sezione "Gadgets applicativi" in "Configurazione" (da: Aree applicative/Pannello di controllo/ Configurazione);
- **Richiesta**: riportare il dettaglio del quesito/segnalazione da inviare al gestore dello sportello;
- **Allega documento**: permette di allegare alla richiesta un documento esplicativo della segnalazione. Si precisa che dallo "Sportello Virtuale" è possibile allegare un solo documento per ogni richiesta/risposta effettuata fino alla massima dimensione indicata nella sezione "Sportello Virtuale" > "Sportello Virtuale - Max dimensione allegati (In Megabyte)" presente nella sezione "Gadgets applicativi" in "Configurazione" del Portale (da: Aree applicative/Pannello di controllo/Configurazione).

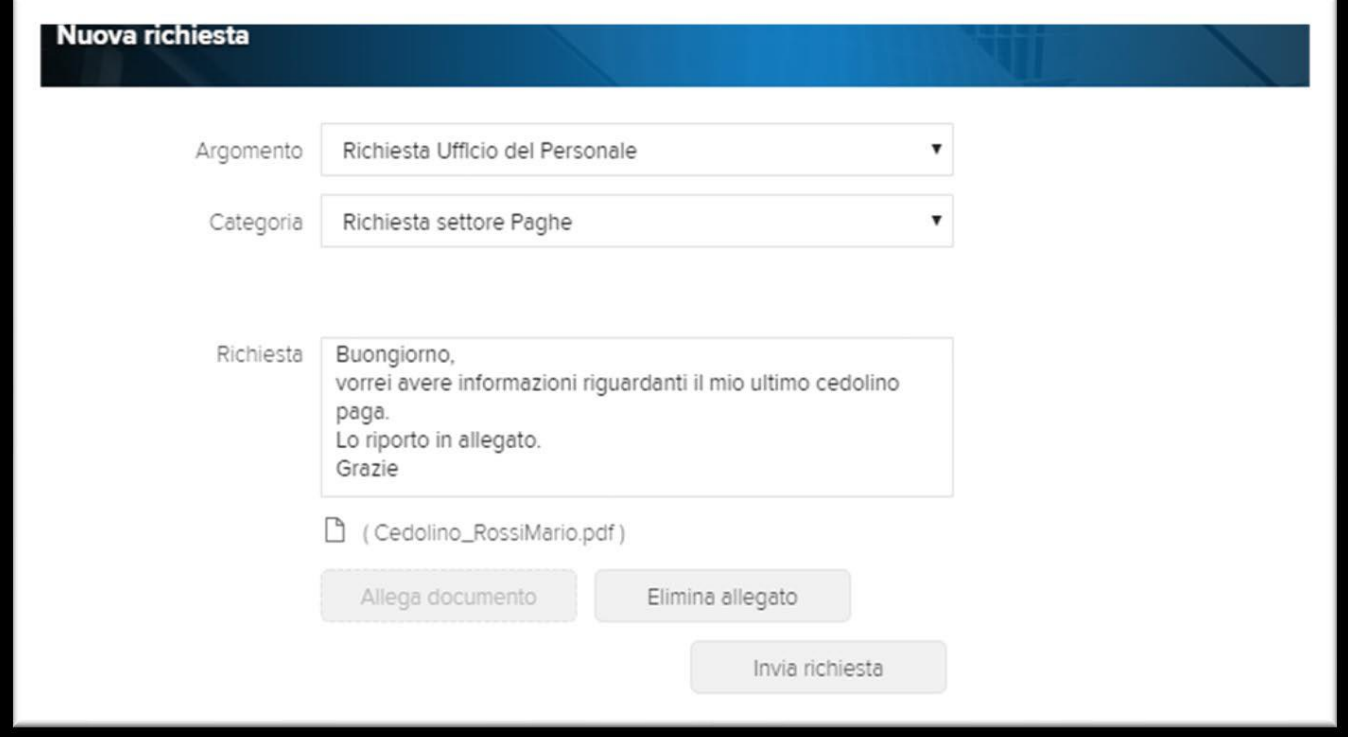

Altrimenti, utilizzando il "**Supporto per richieste**" è possibile, indicando un quesito direttamente nel campo "Richiesta", ricevere e visualizzare automaticamente la risposta alla domanda posta dall'Utente, se preventivamente configurati degli "Argomenti di supporto" / "Intenti" e le relative "frasi" (da: Aree applicative/Workspace/Impostazioni/ Gadgets applicativi/Sportello Virtuale/ Intenti).

È possibile "cliccare" sulla risposta di supporto ottenuta per accedere all'eventuale documento oppure video a corredo della stessa e, sarà possibile eventualmente indicare il gradimento della risposta fornita con i relativi bottoni di "Mi piace" / "Non mi piace".

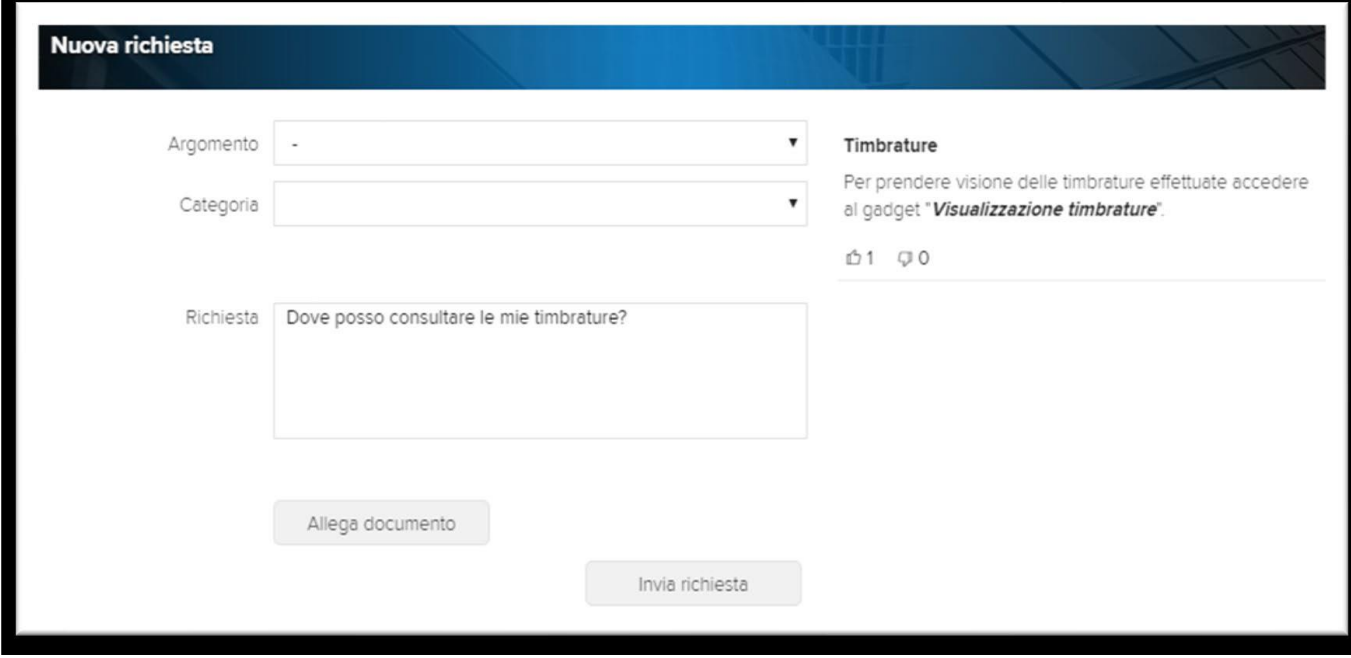

Per ogni richiesta effettuata, all'interno del gadget "Sportello Virtuale" verranno visualizzate le seguenti informazioni di dettaglio:

- ✓ **Argomento**: indica l'argomento della segnalazione inviata dall'Utente (da: Aree applicative/ Workspace/Impostazioni/Gadgets Applicativi/Sportello virtuale/ Argomento/Categoria);
- ✓ **Richiesta**: viene visualizzata una "sintesi" della richiesta effettuata;
- ✓ **Data ultima richiesta**: indica la data in cui l'Utente abilitato al gadget "Gestione sportello virtuale" ha eseguito l'ultima operazione (risposta, presa in carico, chiusura);
- ✓ **Layer**:
	- o **N. ticket**: indica il codice della segnalazione; cliccando sul "N.ticket" sarà possibile prendere visione del dettaglio della richiesta effettuata;
	- o **Data creazione**: indica la data in cui è stata "creata" la richiesta.;
	- o **Aperto da n. GG**: riporta l'indicazione dei giorni trascorsi dall'apertura della segnalazione.

In corrispondenza di ogni richiesta, viene riportata l'indicazione dello "stato" della segnalazione:

- **Nuova richiesta**;
- **Presa in carico:**
- **Segnalazione chiusa**.

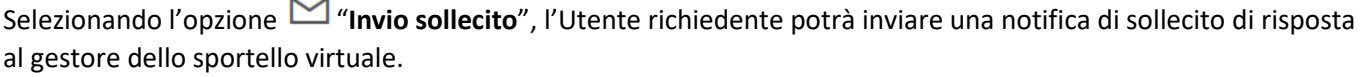

Inoltre, tramite il bottone "**Aggiorna**" sarà possibile eseguire il "Refresh" dei ticket.

Ove lo si ritenesse necessario è possibile archiviare una segnalazione "chiusa" ( $\heartsuit$ ) cliccando sull'opzione  $\overline{b}$ 

"Archivia" ed eventualmente, eliminare le proprie richieste premendo sull'icona **illi** presente a fianco della richiesta selezionata.

Per le sole segnalazioni con stato "Chiuso" l'Utente ha la possibilità di riaprire la segnalazione utilizzando la funzionalità "Riapri segnalazione" presente nella sezione "Opzioni".

Per utilizzare la funzionalità "Riapri segnalazione" è necessario attivare l'opzione "Riapri segnalazione" presente nella sezione "Gadgets applicativi – Sportello virtuale" della "Configurazione" (Da Aree applicative/Pannello di controllo).

Alla riapertura della richiesta viene inviata una notifica all'Utente che ha eseguito la chiusura della richiesta stessa; affinché sia possibile inviare tale notifica è necessario indicare la tipologia di notifica desiderata ("Applicativa", "Email", "SMS") selezionando per il modulo "HRERM" il topic "HRERM\_NOTIFYGESTQST" "Gestione sportello virtuale" (da Aree applicative/Pannello di controllo/Impostazioni/ Notifiche/ Publisher). All'interno della notifica sarà possibile reperire il codice del ticket di riferimento grazie al campo "Codice ticket" e, nel caso di "Notifica applicativa" ed "Email" sarà possibile accedere al ticket semplicemente cliccando sul link "Visualizza".

Dalla sezione "**Archivio**", l'Utente può consultare le richieste chiuse ed archiviate.

Nella sezione "**Ricerca supporto**" è possibile ricercare e consultare documenti e/o video inseriti nel "Supporto formativo" (da: Aree applicative/Workspace/Impostazioni/Gadgets applicativi/ Sportello virtuale), per gli argomenti e le categorie definite per agevolare l'Utente nel visualizzare risposte "standard" a problemi frequenti.

Utilizzando il gadget "Sportello Virtuale", gli utenti verranno notificati ogni qualvolta verrà ricevuta una nuova risposta da parte degli utenti che gestiscono i ticket tramite il gadget "Gestione Sportello Virtuale". Affinché sia possibile ricevere una notifica riportante l'indicazione delle risposte fornite è necessario indicare la tipologia di "notifica" desiderata ("Applicativa", "Email", "SMS") selezionando per il modulo "HRERM" il topic "HRERM\_NOTIFYQST" – "Sportello virtuale" (da: Aree applicative/Pannello di controllo/Impostazioni/Notifiche/ Publisher).

All'interno della notifica sarà possibile reperire il codice del ticket di riferimento dal campo "Codice ticket" e, nel caso di "Notifica applicativa" ed "Email" sarà possibile accedere al ticket semplicemente cliccando sul link "Visualizza".

## <span id="page-9-0"></span>Gestione Sportello Virtuale

Il gadget "**Gestione sportello virtuale**" (presente nella pagina standard "Operation") consente di ricevere e gestire le richieste provenienti da parte degli Utenti utilizzatori dello "Sportello virtuale", avendo anche visibilità della presa visione da parte dell'Utente destinatario della risposta fornita.

L'utente abilitato alla "Gestione sportello virtuale" potrà prendere in carico, rispondere e chiudere le richieste inviate dagli utilizzatori dello Sportello virtuale.

Nella sezione "**Generale**" del gadget sono visualizzabili le richieste riguardanti gli argomenti di competenza a cui è abilitato l'utente; è possibile ordinare la visualizzazione delle richieste in base ad "Argomento", "Stato richiesta", "Richiedente" e "N. ticket".

Inoltre è possibile filtrare le richieste utilizzando le seguenti opzioni: "Tutte", "Prese in carico", "Nuove richieste" e "Chiuse".

Per ogni richiesta ricevuta verranno visualizzate le seguenti informazioni di dettaglio:

- ✓ **N. ticket**: indica il numero del ticket aperto dall'Utente richiedente; cliccando sul "N.ticket" sarà possibile prendere visione del dettaglio della richiesta ricevuta;
- ✓ **Richiedente**: riporta l'indicazione del nome dell'utente che ha inviato la richiesta (tra parentesi è presente il nome completo);
- ✓ **Argomento**: indica l'argomento della richiesta; cliccando sull'indicazione dell'"Argomento" sarà possibile prendere visione del dettaglio della richiesta ricevuta;
- ✓ **Categoria**: permette di visualizzare l'informazione della categoria di riferimento della richiesta; cliccando sull'indicazione della "Categoria" sarà possibile prendere visione del dettaglio della richiesta ricevuta. Per attivare la visualizzazione dell'informazione della "Categoria" è necessario selezionare l'opzione "Gestione sportello virtuale – Visualizza categoria", presente nella sezione "Gadgets applicativi" in "Configurazione" (da: Aree applicative/Pannello di controllo/ Configurazione).
- ✓ **Settimana e versione**: informazioni aggiuntive per avere un maggior dettaglio informativo e/o statistico, del ticket che vuole gestire.

Per attivare la gestione di queste due informazioni aggiuntive è necessario selezionare l'opzione "Gestione sportello virtuale – Visualizza dati aggiuntivi", presente nella sezione "Gadgets applicativi" in "Configurazione > Sportello Virtuale" (da: Aree applicative/Pannello di controllo/ Configurazione).

**NB:** Si precisa che l'opzione "Gestione sportello virtuale - Visualizza categoria" può essere utilizzata solo in alternativa rispetto all'opzione "Visualizza dati aggiuntivi".

✓ **Data richiesta**: indica la data in cui è stata effettuata la richiesta dal gadget "Sportello virtuale".

In corrispondenza di ogni richiesta, viene riportata l'indicazione dello "stato" della segnalazione:

# **Nuova richiesta**

### **Presa in carico**

Ove lo si ritenesse necessario è possibile attivare/disattivare la gestione della "Presa in carico" dalla sezione "Sportello Virtuale" > "Gestione sportello virtuale - Gestione presa in carico" presente nella sezione "Gadgets applicativi" in "Configurazione" del Portale (da: Aree applicative/Pannello di controllo/Configurazione).

# **Segnalazione chiusa**

Selezionando l'opzione "**Invio sollecito**", l'Utente gestore dello sportello potrà inviare una notifica di sollecito di risposta all'Utente che ha effettuato la richiesta tramite lo Sportello virtuale.

È inoltre possibile archiviare una segnalazione "chiusa" ( ) cliccando sull'opzione "**Archivia**".

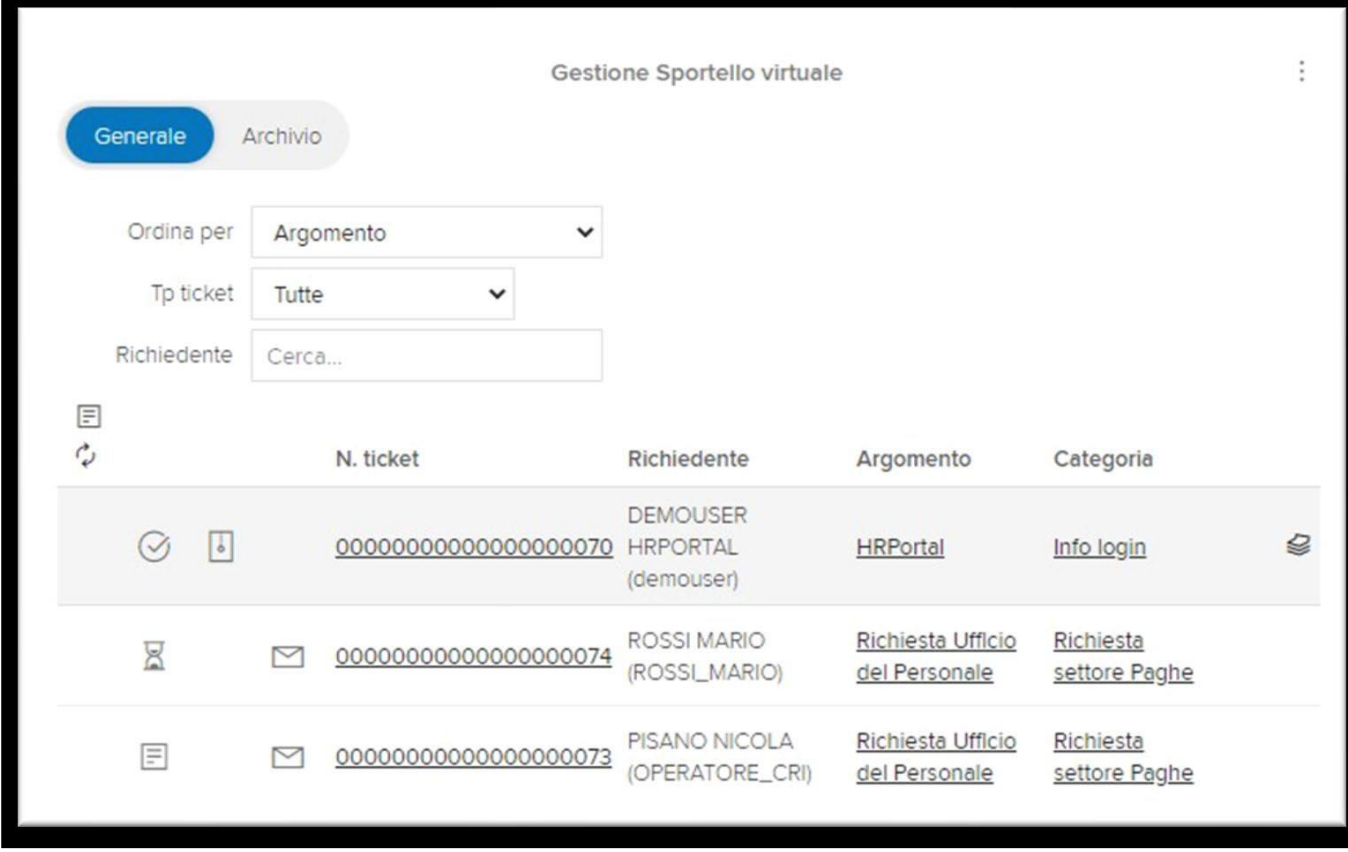

Per poter visualizzare il contenuto della richiesta inviata dall'Utente abilitato allo "Sportello Virtuale" è necessario cliccare su una delle seguenti informazioni:

- N.ticket;
- Argomento;
- Categoria.

Dalla sezione "**Generale**" è possibile consultare il contenuto del quesito effettuato e gli eventuali documenti allegati alla richiesta dall'Utente richiedente.

In testata della richiesta vengono inoltre riportate le informazioni del "N. ticket" di riferimento e l'indicazione dell'Utente che ha inviato la segnalazione.

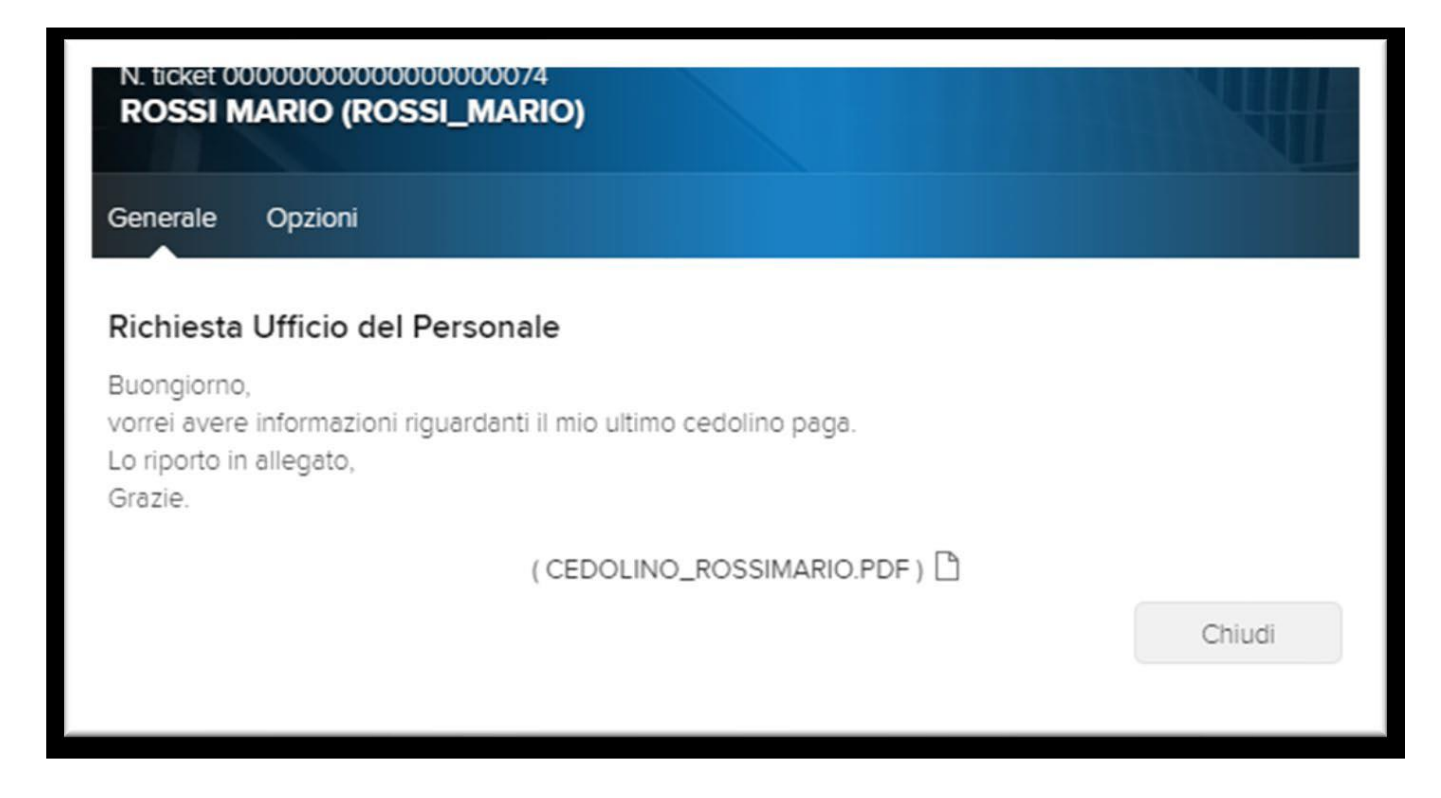

Dalla sezione "**Opzioni**" l'Utente potrà prendere in carico, rispondere e chiudere le richieste inviate dagli utilizzatori dello Sportello virtuale, tramite le opzioni:

- **Presa in carico**;
- **Rispondi**;
- **Rispondi e chiudi segnalazione**;
- **Chiudi segnalazione**;
- **Allega documenti**: consente all'Utente di inviare degli allegati a corredo della risposta effettuata. Si precisa che dal gadget "Gestione Sportello Virtuale" è possibile allegare più documenti per ogni risposta effettuata indicando tale informazione nel campo "N. max documenti in allegato" presente nella sezione "Gadgets applicativi" in "Configurazione" > "Sportello Virtuale" (da: Aree applicative/Pannello di controllo/Configurazione).

Si precisa inoltre che è possibile allegare più documenti fino alla massima dimensione indicata nella sezione "Sportello Virtuale" > "Gestione Sportello Virtuale - Max dimensione allegati (In Megabyte)" presente nella sezione "Gadgets applicativi" in "Configurazione" del Portale (da: Aree applicative/Pannello di controllo/Configurazione).

Nella sezione "**Archivio**" del gadget sono consultabili le richieste chiuse ed archiviate dall'Utente abilitato alla "gestione sportello virtuale".

Premendo sul "N.ticket", oppure sull' "Argomento" oppure ancora sull'informazione della "Categoria" di una richiesta è possibile consultare lo storico delle risposte ed eventualmente riaprirla tramite l'opzione "**Riapri segnalazione**".

Utilizzando il gadget "Gestione Sportello Virtuale", gli utenti verranno notificati quando verrà ricevuta una risposta oppure una nuova richiesta da parte degli utenti che utilizzano il gadget "Sportello Virtuale".

Affinché sia possibile ricevere una notifica riportante l'indicazione delle risposte fornite/nuove richieste è necessario indicare la tipologia di "notifica" desiderata ("Applicativa", "Email", "SMS") selezionando per il modulo "HRERM" il topic "**HRERM\_NOTIFYGESTQST" – "Gestione sportello virtuale**" (dal punto di menu: Aree applicative/Pannello di controllo/Impostazioni/Notifiche/Publisher).

All'interno della notifica sarà possibile reperire il codice del ticket di riferimento grazie al campo "Codice ticket" e,

nel caso di "Notifica applicativa" ed "Email" sarà possibile accedere al ticket semplicemente cliccando sul link "Visualizza".